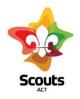

# How to guide for:

Creating an Activity Consent form in Operoo for Multi-Group and Branch-Wide Activities

# Contents

| What | What does this cover?                           |    |  |  |  |  |  |
|------|-------------------------------------------------|----|--|--|--|--|--|
| **IM | PORTANT**                                       | 3  |  |  |  |  |  |
| What | are the steps?                                  | 3  |  |  |  |  |  |
| 1.   | Login to Operoo                                 | 3  |  |  |  |  |  |
| 2.   | Create the activity consent form                | 4  |  |  |  |  |  |
| 3.   | Click on Add eForm and choose 'Add Parent Form' | 4  |  |  |  |  |  |
| 4.   | Choose one of the following two options:        | 4  |  |  |  |  |  |
| 5.   | Fill out the form information                   | 5  |  |  |  |  |  |
| 6.   | Choose who receives the form                    | 7  |  |  |  |  |  |
| 7.   | Configure the form settings                     | 8  |  |  |  |  |  |
| 8.   | Triggers                                        | 8  |  |  |  |  |  |
| 9.   | Preview                                         | 9  |  |  |  |  |  |
| 10.  | Send Test Email                                 | 9  |  |  |  |  |  |
| 11.  | Make the form accessible to other leaders       | 10 |  |  |  |  |  |
| 12.  | Enable the form                                 | 11 |  |  |  |  |  |
| Remo | oval of access                                  | 11 |  |  |  |  |  |

# What does this cover?

How a leader creates an activity consent form for multi-group and branch-wide activities and sends it to parents/Rovers.

# \*\*IMPORTANT\*\*

Before an Activity Consent form can be sent, the activity needs to have an **approved Activity or Adventurous Activity Approval form**.

If your activity involves multiple groups or is a branch-wide activity contact <u>admin@scoutsact.com.au</u> to grant you <u>temporary</u> Scouts ACT permission in Operoo. Your group or team leader will need to provide the Scouts ACT Office Team with authority to provide this access.

Please DO NOT start step 6 until this permission has been provided.

Leaders who regularly run multi-group or branch-wide activities (such as Adventurous Activities Branch Activity Leaders) will be nominated by their group or team leader for <u>permanent</u> Scouts ACT permission in Operoo. These leaders will not need to seek Scouts ACT access permission every time they create a multi-group or branch-wide activity.

Sometimes a leader needing permanent Scouts ACT access in Operoo will have multiple roles, for example within a group and within an Adventurous Activities team. In this case that leader will be set up with two staff profiles in Operoo. This will enable the leader to select either their group or Scouts ACT when creating forms.

| Operoo Home - | ۲        | Home       | Recent -     | Form Library   | eForms -    | News | My Account - | Help - | 🕩 Sign Out |
|---------------|----------|------------|--------------|----------------|-------------|------|--------------|--------|------------|
| <             |          |            | eForm R      | equests        |             |      |              |        |            |
|               | Your exi | sting eFor | ms for Amarc | oo Scout Group | Add eForm + |      |              |        |            |
|               | You      | r existing | eForms for S | couts ACT Ad   | ld oForm +  |      |              |        |            |
|               |          |            |              |                |             |      |              |        |            |

PLEASE NOTE: Members with Scouts ACT access in Operoo DO NOT have access to all members' personal and/or health records. This information is only accessible once a member consents to join an activity that you either have created or have been assigned.

# What are the steps?

1. Login to Operoo

Go to Operoo website and login using your email/password.

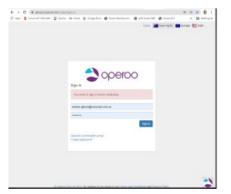

# 2. Create the activity consent form

On the top-level menu. Select eForms  $\rightarrow$  My eForms.

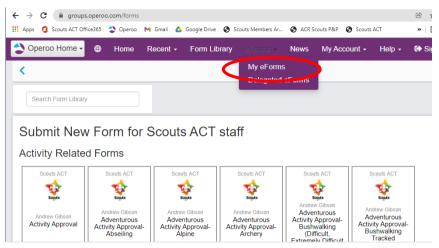

3. Click on Add eForm and choose 'Add Parent Form'

| 文 Operoo Home 🗸 | ۲ | Home | Recent +       | Form Library     | eForms <del>-</del> | News    | My Account -     | He |
|-----------------|---|------|----------------|------------------|---------------------|---------|------------------|----|
| κ.              |   |      |                | eForm Re         | equests             |         |                  |    |
|                 |   | Yo   | our existing e | Forms for Test S | cout Group 1        | Add eFo | orm <del>~</del> |    |
|                 |   |      |                |                  | (                   | Add F   | Parent Form      |    |
|                 |   |      |                |                  |                     | Add S   | Staff Form       |    |
|                 |   |      |                |                  |                     | Add F   | Public Form      |    |
|                 |   |      |                |                  |                     |         |                  |    |

4. Choose one of the following two options:

#### A. Duplicate one of your existing forms:

If you have a recurring activity that is run each term or year (e.g., Camping at Cottermouth), you can reuse a past activity consent form and change some of the details.

| 🕸 Test | Scout Group 1 - Recen                               |
|--------|-----------------------------------------------------|
| ≝<br>≛ | Add new Parent eForm                                |
| Ł      |                                                     |
|        | You are creating a new Parent eForm                 |
| ₩<br>1 | > Duplicate one of your existing eForms             |
|        | Search                                              |
|        | Existing Parent eForms:<br>Camping at Cottermouth   |
|        | > Use one of your eForm templates                   |
|        | > Use an Operoo Best Practice Parent eForm Template |
|        | > Start from a blank eForm                          |

#### B. Use one of your eForm templates

We have created a generic template that can then be edited as required, including the ability to add or remove questions.

| scouts | Test Scout Group 1 -                | Rece                                  | ent 👻 | Му Ассо |
|--------|-------------------------------------|---------------------------------------|-------|---------|
|        |                                     | Add new Parent eForm                  |       |         |
| Ŀ      |                                     |                                       |       |         |
| Ē      |                                     | You are creating a new Parent eForm   |       |         |
| ً      |                                     |                                       |       |         |
| 4      | > Duplicate one                     | of your existing eForms               |       |         |
|        | > Use one of you                    | r eForm templates                     |       |         |
|        | Search                              |                                       |       |         |
|        | Activity Conser<br>Rover Activity C |                                       |       |         |
|        | > Use an Operoo                     | b Best Practice Parent eForm Template |       |         |
|        | > Start from a bla                  | ank eForm                             |       |         |

Once you have chosen the form that you want to use, the process that follows is the same.

# 5. Fill out the form information

Review the existing questions and edit the details as required. Make sure to give the 'Title' field a meaningful name such as "Lake Cobargo Group Camp"

#### Activity details

Here you have rich text formatting available, as well as the ability to add links to your text (e.g., Google link) or embed an image (map).

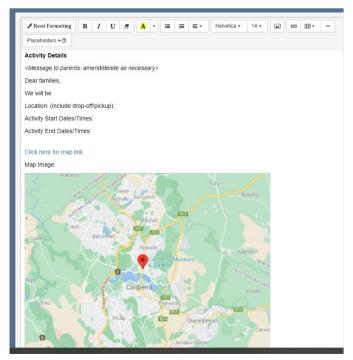

#### Adding new questions

At the bottom of the form, you can choose to add different types of questions. There are a variety of questions available. You can always add and delete these and preview them to check they are what you need.

| Questions                                                                                                    |  |  |  |  |  |
|----------------------------------------------------------------------------------------------------|--|--|--|--|--|
| Multiple choice question         Single text line question         Textbox question         Yes/no question                           |  |  |  |  |  |
| Checkbox question Attachment request Appointment time Request volunteers Working with children check                                  |  |  |  |  |  |
| Date request       Table       Multi columned list       A time selection (hh:mm) request       A number (integer or decimal) request |  |  |  |  |  |
| An email address request                                                                                                    |  |  |  |  |  |
| Signatures                                                                                                    |  |  |  |  |  |
| Signature Acceptance Participant acceptance                                                                                           |  |  |  |  |  |
| Additional Tools                                                                                                    |  |  |  |  |  |
| Additional notes Attachment for user Payment request Body image                                                                       |  |  |  |  |  |

#### Editing questions

Whether you have just added a new question, or would like to modify a question that comes with the template, you have the ability to change these as follow:

- Reword the question / available answers
- Reorder questions
- Mark as mandatory
- Delete

| 2. Request volunt | eers                                   | Preview this Question |                               |
|-------------------|----------------------------------------|-----------------------|-------------------------------|
| Are you able to   | provide assistance with this activity? |                       |                               |
| Option 1          | Yes                                    | ×                     | ✓ Required? ○ Office Use Only |
| Option 2          | No                                     | ×                     |                               |
| 0                 |                                        |                       |                               |

Once you have finished creating the form questions, click Save

# 6. Choose who receives the form

Activity Consent - Test - Jo - Manage Members

As you now have Scouts ACT access, you can send this form to youth members across the branch and also to non-ACT Scouting members.

To choose specific members, click the Add/Remove Members button.

| eForm Member Selection : Lake Cobargo Group Camp                                                           |
|----------------------------------------------------------------------------------------------------|
| Questions / Members / Settings / Triggers / Preview / Send Test Email                                      |
|                                                                                                    |
| Member Selection                                                                                           |
| • Static Members (selected members don't change unless you manually add or remove them) 0 members selected |
| To add or remove members either:                                                                           |
| <ul> <li>Select 'Add/Remove Members' below; or</li> <li>Use drag and drop (administrators only)</li> </ul> |
| Add/Remove Members                                                                                         |
| O Dynamic Members (members change automatically based on your criteria)                                    |
|                                                                                                    |
| Save and Next Back                                                                                         |

Any member from Scouts ACT as well as non-ACT Scouting members will be available for you to choose.

×

| Source<br>Search groups                                                   | X | Members (13)               | IIA bbA | eForm Members(2)         | Remove All |
|---------------------------------------------------------------------------|---|----------------------------|---------|--------------------------|------------|
| Couts ACT      Couts ACT      Couts ACT Scouting members      Couts Forms | • | Test Cub 1<br>Test Cub 2   | •       | Test Cub 1<br>Test Cub 2 | ā ^        |
|                                                                           |   | Test Cub 3                 | +<br>+  |                          |            |
|                                                                           |   | Test Joey 2<br>Test Joey 3 | +<br>+  |                          |            |
|                                                                           |   | Test Scout 1               | +       |                          |            |
| ¢                                                                         | • | Test Scout 3               | +       | 4                        | *          |
|                                                                           |   |                            |         | Save                     | Cancel     |

Enter the member's name in the search bar (below "Members"). Click on the name or + sign. The chosen member will appear under "eForm Members".

If Scouts from outside the ACT are attending (and not currently listed in Operoo as non-ACT Scouting members) they will need to be created as members in Operoo. Contact <u>admin@scoutsact.com.au</u> to do this. They will be added as "non-ACT Scouting members".

Once added you should add them to the form.

Press Save. Then press Confirm.

#### 7. Configure the form settings.

Fields that you will need to enter/review include:

- Event Start Date
- **Event End Date**
- **Responses can be accepted and changed up until** for example if you have a weekend group camp, you may wish to close off responses by Thursday to allow for food shopping.
- **Frequency** and timing of reminder emails
- **Enabled** This effectively turns the form on. Once you check this, an email will send to parents in about 2 hours' time. This allows a buffer in case any small changes need to be made.
- Auto-enable in the future allows you to turn the form on at a future date.
- **Requires up to date Care Profile** please select "Yes"
- Send email notification when an eForm response is submitted or changed to normally leave this blank as you can more easily view who is attending your activity via the Operoo dashboard
- **Reply to**: if someone directly replies to the Operoo activity consent form email with any questions, you can redirect emails to you. This will automatically populate with your email address (as the person creating the form).
- □ Automatically archive this eForm on: if this is a one-off activity, normally set this to archive at a date after the event occurs.
- □ Select the colour: best practice is to choose the colour that relates to the section (e.g. yellow for Cubs), so forms are more easily identified amongst other consent forms.

Once you have reviewed this, click Save and Next.

### 8. Triggers

In most cases this will not be required and you can Click 'Next'

However, you do have some functionality for Operoo to perform actions on your behalf based on how the form is filled out.

For instance, if a parent has indicated they can help out with say driving kids to an activity, you may want that to then trigger an email with map details or information for reimbursement of petrol.

| Select a question             |               |                |        |      |        |           |          |              |         |         |
|-------------------------------|---------------|----------------|--------|------|--------|-----------|----------|--------------|---------|---------|
| Are you able to pro-          | vide assistan | e wi (Volur    | nteer) |      |        |           |          |              |         | ~       |
| Choose a rule                 |               |                |        |      |        |           |          |              |         |         |
| Provided any answ             | er            |                |        |      |        |           |          |              |         | Ŧ       |
| Choose action to exe          | cute          |                |        |      |        |           |          |              |         |         |
| Send an email                 |               |                |        |      |        |           |          |              |         | ~       |
| Choose sub action to          | execute       |                |        |      |        |           |          |              |         |         |
| Send an email to th           | e member (st  | udent or staff | f)     |      |        |           |          |              |         | ~       |
| Execute action im<br>Subject: | mediately     |                |        |      |        |           |          |              | Placeho | Iders - |
| Test email                    |               |                |        |      |        |           |          |              |         |         |
| Body:                         |               |                |        |      |        |           |          |              |         |         |
| 🖌 Reset Formatting            | BI            | <u>U</u> 8     | \ - ∷  | 12 ≡ | E • He | lvetica 🕶 | 14 🕶 🛛 🕻 | <b>a</b> (3) | ⊞• –    |         |
| Placeholders -                |               |                |        |      |        |           |          |              |         |         |
| Email message goe             | es here       |                |        |      |        |           |          |              |         |         |
|                               |               |                |        |      |        |           |          |              |         |         |
|                               |               |                |        |      |        |           |          |              |         |         |
|                               |               |                |        |      |        |           |          |              |         |         |

## 9. Preview

This tab will then show you how the form will look to parents. If any changes are required, simply click back to the Form Questions tab

# 10.Send Test Email

Should you wish click send to view what email parents will receive.

| eForm Request Test Email : Lake Cobargo Group Camp                                           |  |  |  |  |  |
|----------------------------------------------------------------------------------------------|--|--|--|--|--|
| Questions / Members / Settings / Triggers / Preview / Send Test Email                        |  |  |  |  |  |
| Enter an email address and we'll send you a sample email andrew.gibson@scoutsact.com.au Send |  |  |  |  |  |
| Back Done                                                                                    |  |  |  |  |  |

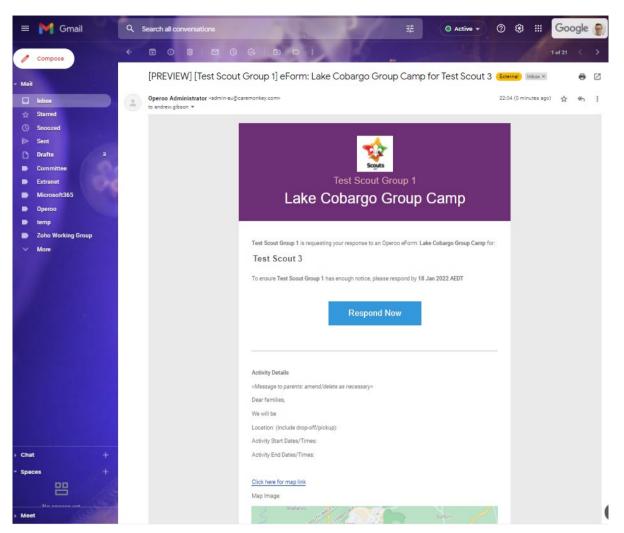

Once you are happy with this you can close the form. It is then accessible via the Groups and eForms section on the homepage of Operoo where you can view responses and manage your activity.

# 11.Make the form accessible to other leaders

Should you wish other leaders to view the activity consent form and responses on who is attending, you can assign leaders by choosing 'Assign/Delegate Staff' from the menu on the left.

| te se se se se se se se se se se se se se | Test Scout Group 1 -                                                                      |                                                                                                    |  |  |  |  |  |
|-------------------------------------------|-------------------------------------------------------------------------------------------|----------------------------------------------------------------------------------------------------|--|--|--|--|--|
|                                           | Card View Table View                                                                      | Edit eForm Request : Lake Ginninderra Cub Hike                                                                                            |  |  |  |  |  |
| -                                         | MANAGE EFORM<br>Upload an eForm image                                                     | Questions / Members / Settings / Triggers / Preview / Send Test Email                                                                     |  |  |  |  |  |
| <b>A B</b>                                | Assign/Delegate Staff<br>Soft members into Groups<br>Bulk Add Students                    | Title,"<br>Lake Ginninderra Cub Hike                                                                                                    |  |  |  |  |  |
|                                           | Bulk Remove Students<br>Save copy as a template<br>Trigger Activity<br>Archive this eForm | Parent Event Form A form for Student Contacts (e.g. parents or guardians), requiring a signed response, for the member to attend an event |  |  |  |  |  |
|                                           | REPORTS                                                                                   |                                                                                                    |  |  |  |  |  |

In the Select staff box, click in this and the list of leaders will appear. Choose the leader and click the Assign button then they will appear in a list at the bottom of the screen.

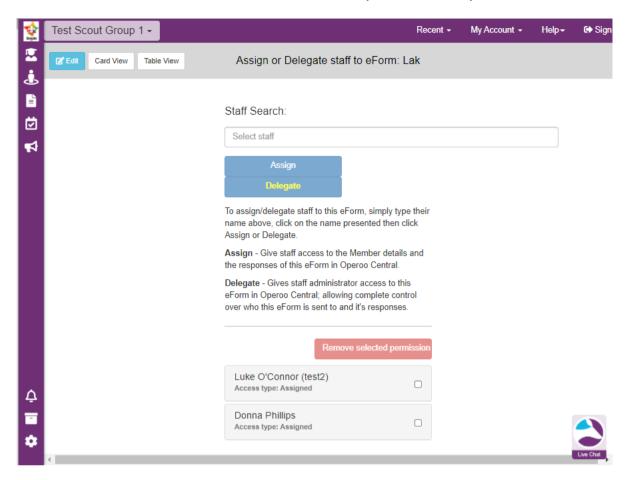

These leaders now have the same level of access to the activity consent form as you.

# 12.Enable the form

Enable the form by pressing "Enable Now" or entering the date on which you wish the form to be live. Remember, once the form is enabled, emails will be sent to parents for responses.

# Removal of access

Scouts ACT Office staff will remove temporary Scouts ACT access one week after completion of the activity.